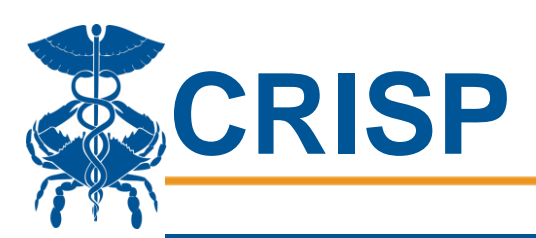

# MDPCP eCQM Reporting: User Guide

In this user guide, you will find information about eCQM reporting requirements and processes for the Maryland Primary Care Program (MDPCP). eCQM reporting for the MDPCP is enabled by the CALIPR tool, which is accessible via the CRISP Unified Landing Page (ULP). As an added benefit, the CALIPR tool can be used by organizations who are reporting manually for Meaningful Use.

### **Contents**

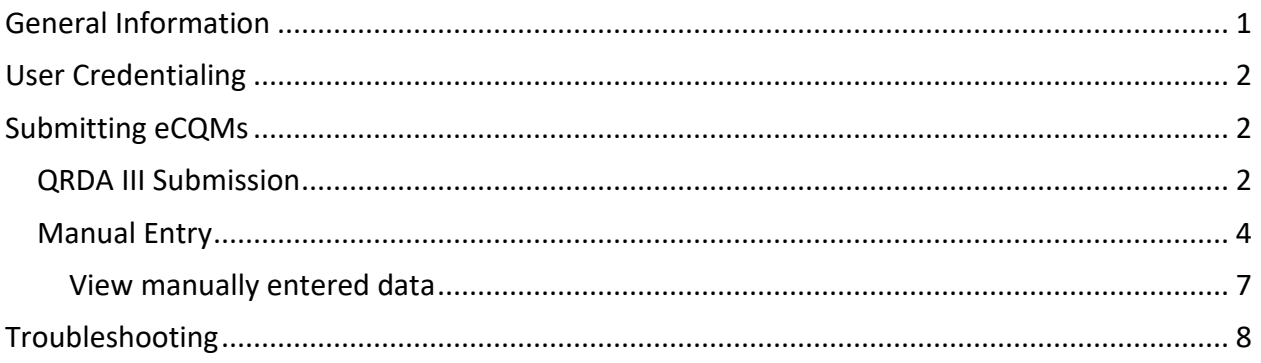

## <span id="page-0-0"></span>General Information

MDPCP practices are required to submit eCQMs via CRISP for annual reporting, and each practice must report on all three measures. Practices must, at a minimum, submit ECQM reporting for MDPCP participating Providers.

There are three measures that must be reported:

- **CMS165v7**: Controlling High Blood Pressure
- **CMS122v7**: Diabetes: Hemoglobin A1c (HbA1c) Poor Control (> 9%)
- **CMS137v7**: Initiation and Engagement of Alcohol and Other Drug Dependence Treatment \*Measure CMS137v7 is pay for reporting only and at a minimum the denominator cannot be a value of "0". If follow up is needed, contact CMS at: [marylandmodel@cms.hhs.gov](mailto:marylandmodel@cms.hhs.gov)

#### **\*\*Practices may submit eCQMs by submitting a QRDA III file that has been exported from the EMR OR by manually entering numbers into the CALIPR tool for calculation.\*\***

Measurement Period: 1/1/2019 – 12/31/2019 Reporting can begin: 1/1/2020 Final submission deadline: 3/31/2020 (end of Q1)

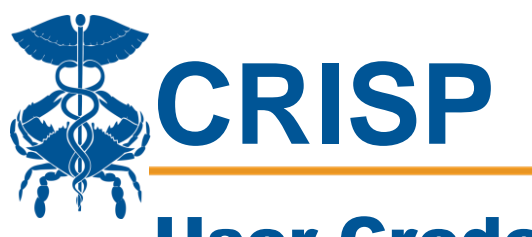

## <span id="page-1-0"></span>User Credentialing

CRISP will provision access to the CALIPR tool within the ULP for all POCs as assigned by the MDPCP. All users will receive ULP credentials if they do not already have credentials. For users who already have ULP access, they will simply see a new tab at the top, called CALIPR. If additional users need access, contact CRISP Support or your outreach representative.

## <span id="page-1-1"></span>Submitting eCQMs

MDPCP practices may submit eCQMs by submitting a QRDA III file that has been exported from the electronic medical record (EMR) or by manually entering numbers for calculation of the 3 required measures. QRDA III will contain both provider level and organization level information. Manual data entry will need to be submitted by Provider NPI, and CRISP will aggregate to calculate organization level results. Follow the steps below to submit your organization's data.

### <span id="page-1-2"></span>QRDA III Submission

1. Log into the CRISP Unified Landing Page by visiting [ulp.crisphealth.org.](file:///C:/Users/sheena.patel/Downloads/ulp.crisphealth.org)

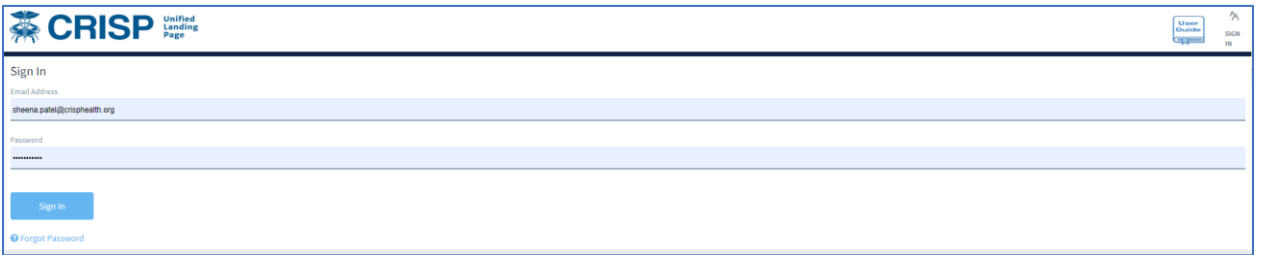

2. Once logged in, click the CALIPR tab

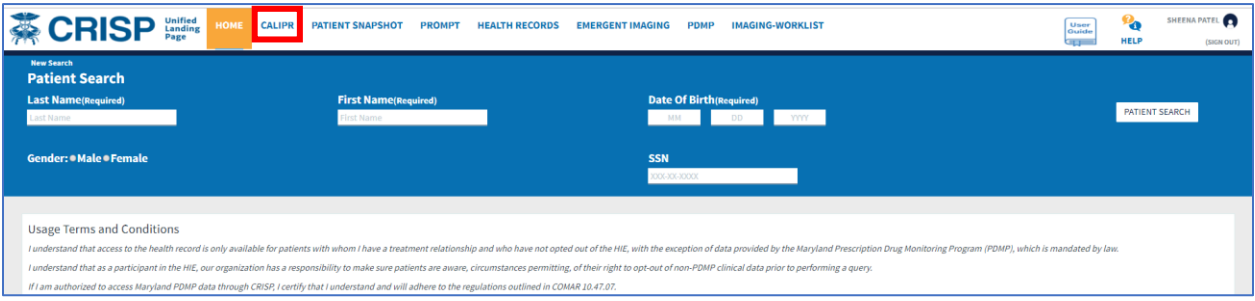

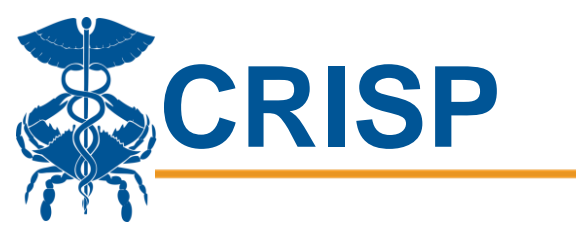

3. Click "Import Data"

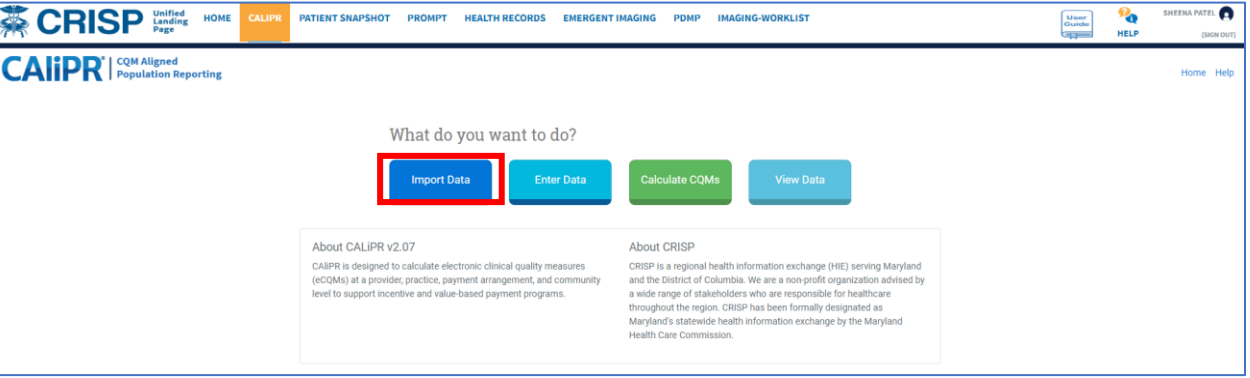

- 4. Click "Choose file" and select your QRDA III file
- 5. Click "Upload Document"

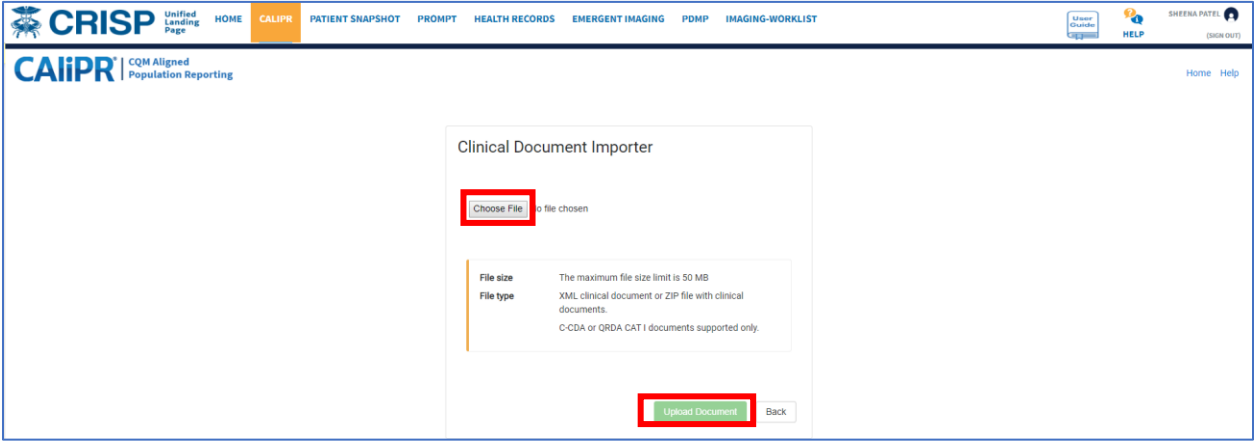

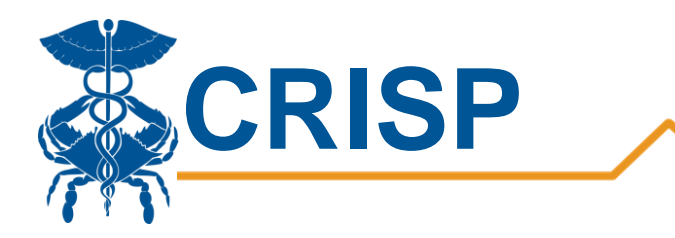

### <span id="page-3-0"></span>Manual Entry

1. Log into the CRISP Unified Landing Page by visiting [ulp.crisphealth.org.](file:///C:/Users/sheena.patel/Downloads/ulp.crisphealth.org)

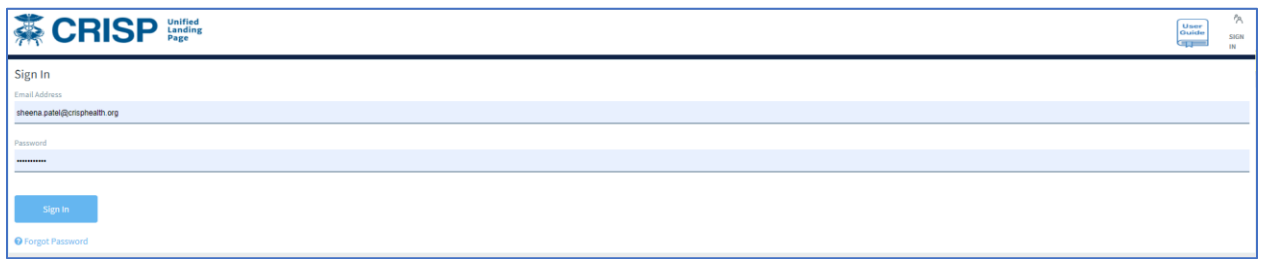

#### 2. Once logged in, click the CALIPR tab

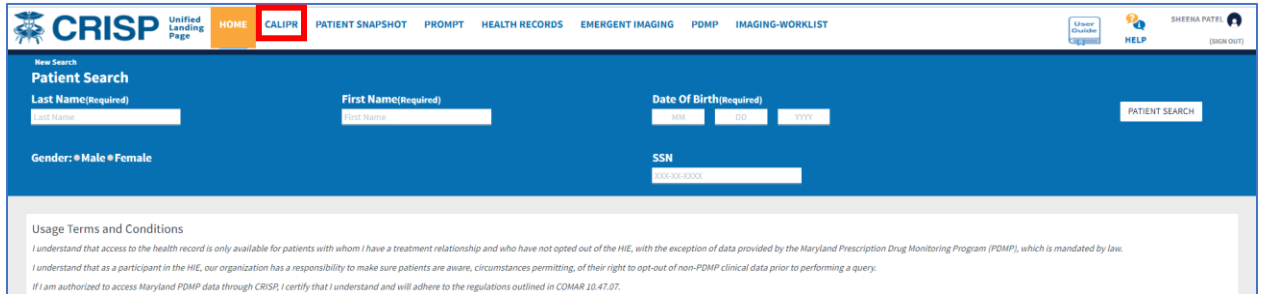

#### 3. Click "Enter Data"

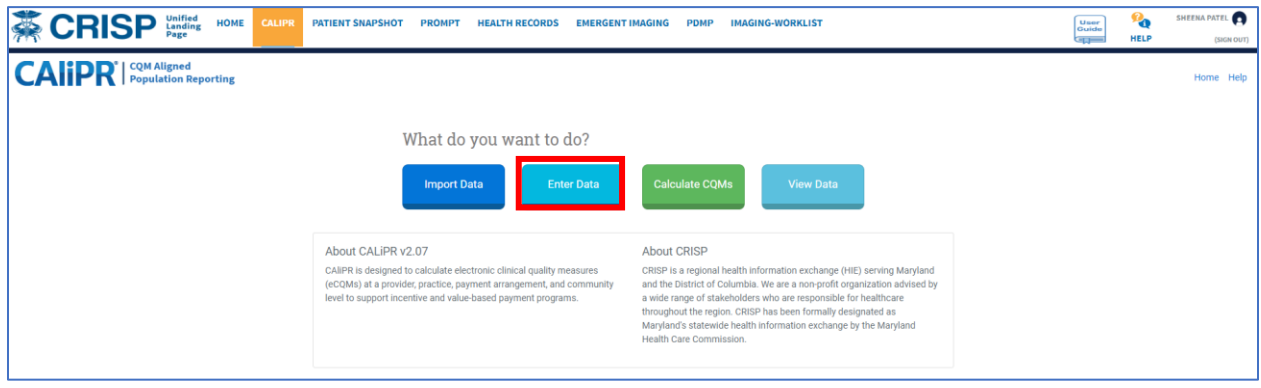

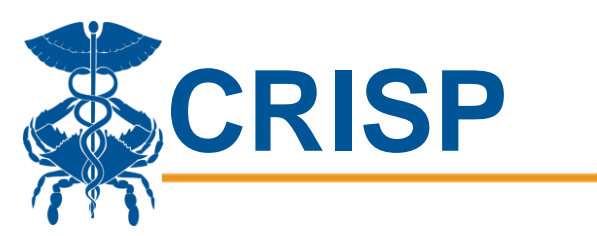

4. Type the NPI and measurement period you wish to enter data for. Please note, each time period will create it's own results set. Entering data for the same time period will overwrite the previous entry. For example, entering data for 1/1/2019-3/31/2019 and 1/1/2019-12/21/2019 will create 2 result sets. Then, click "Go to Measures."

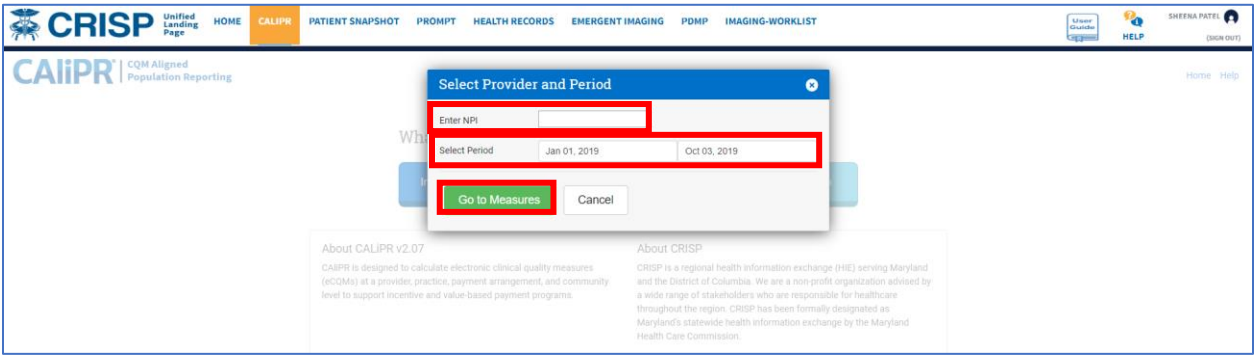

5. Choose the "MDPCP Measures" checkbox to narrow the measure list to the relevant measures. You can also search for a specific measure by CMS code or keyword.

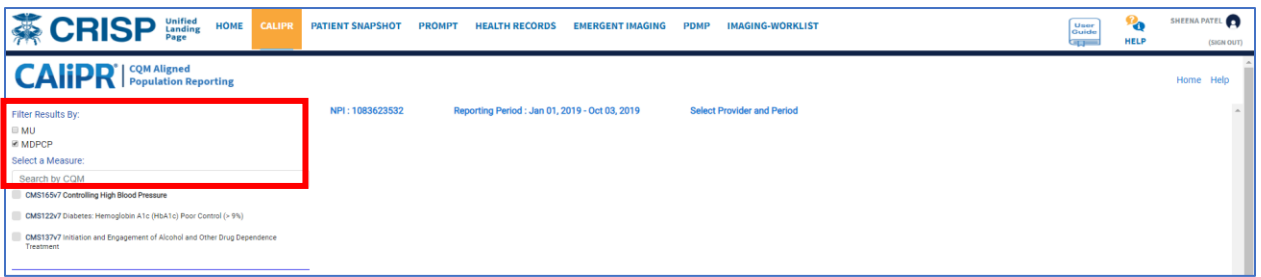

- 6. Choose one measure at a time to enter data. Please note, one measure has multiple population data sets – both must be completed.
- 7. Enter relevant data for initial population, numerator, denominator, and any exclusions. Then, Click "Save". The measure you completed will be bolded in the list.

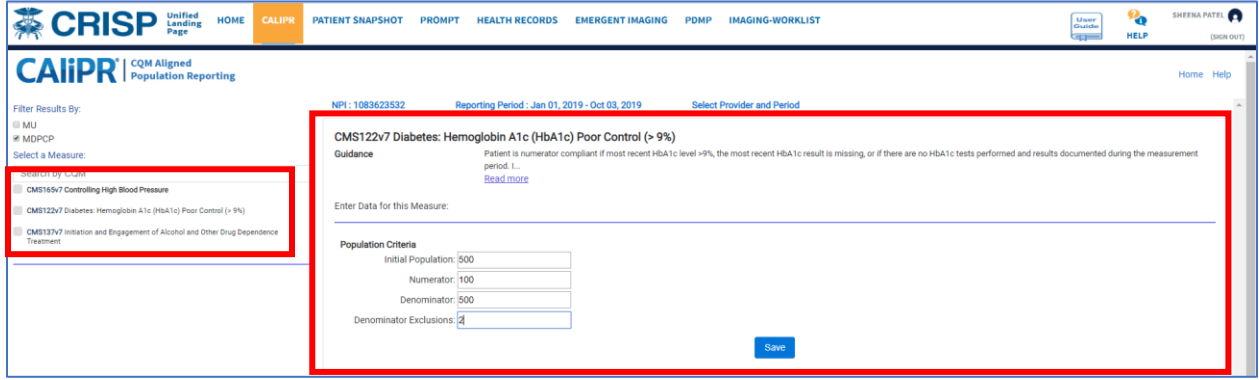

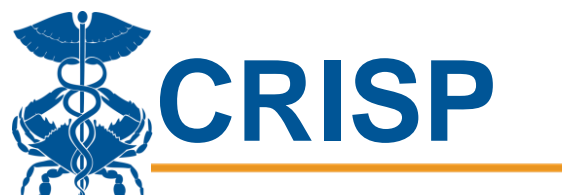

- 8. You can go back and edit any measures for a given measurement period at any time during the submission period.
- 9. To enter data for a different NPI, "Select Provider and Period" and repeat steps 4-9.

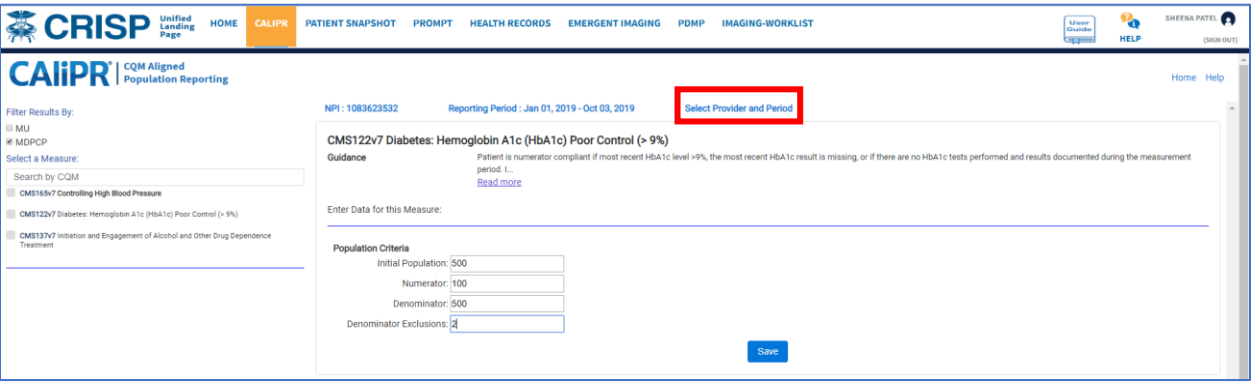

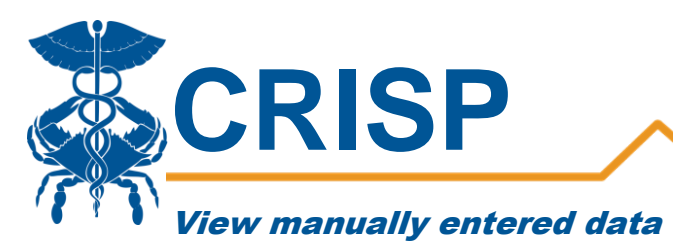

<span id="page-6-0"></span>You can view data that has already been entered, and can export for recordkeeping.

1. From the main page of the CALIPR tab, click "View Data" From the data entry page, click "Home" which will take you to the main page of the CALIPR tab.

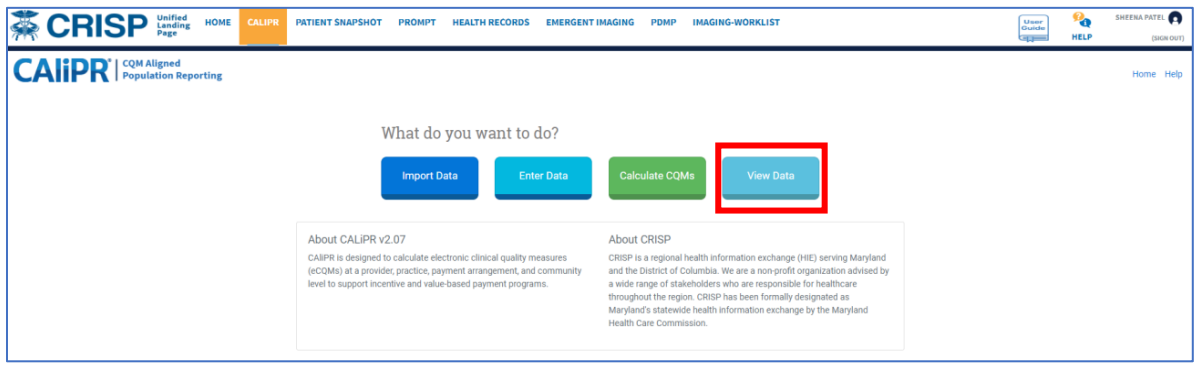

2. Select the appropriate NPI. Result sets for that NPI will be displayed. Choose the one you wish to view results for and click "Go to Set"

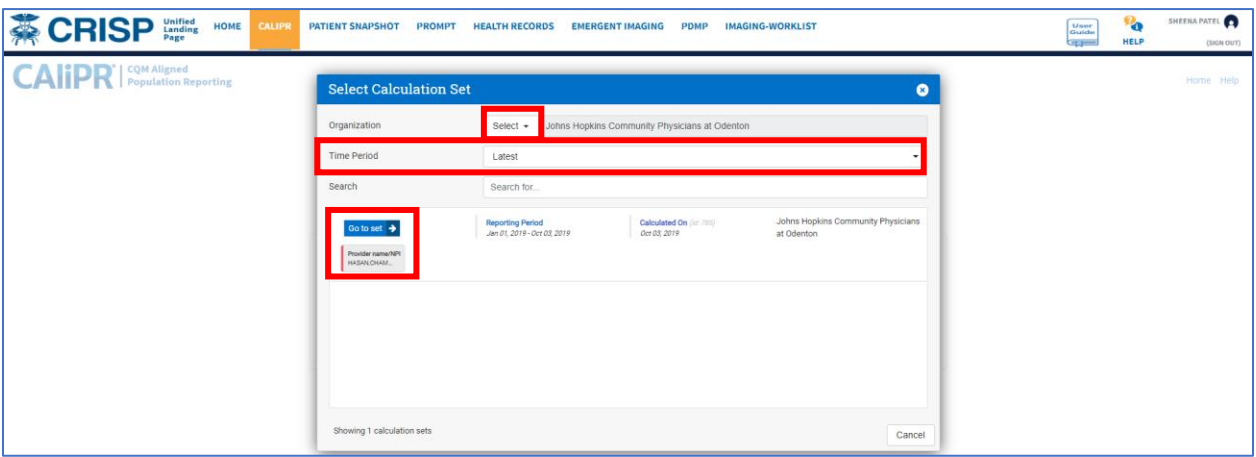

3. You must search for each measure. You can choose multiple measures to export together.

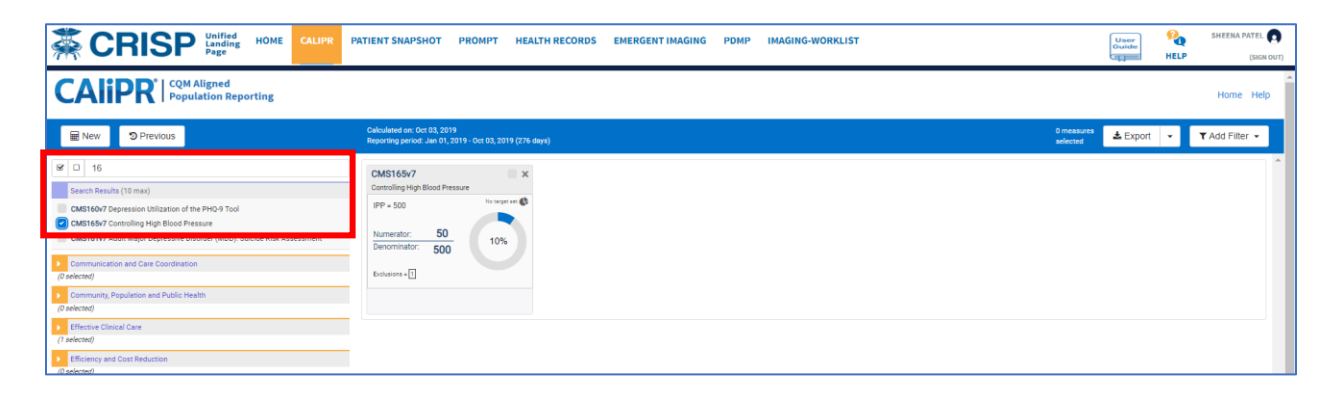

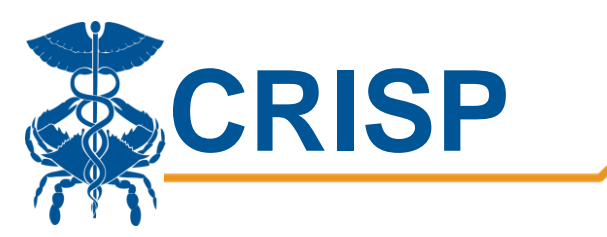

4. Choose the measures you wish to export and then click "Export." You have the option of exporting QRDA III or XLS (Microsoft Excel) files.

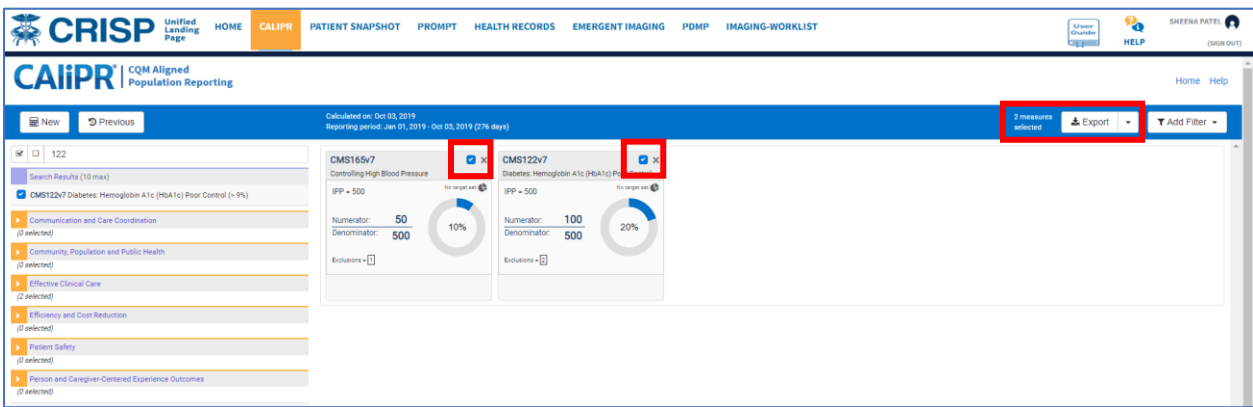

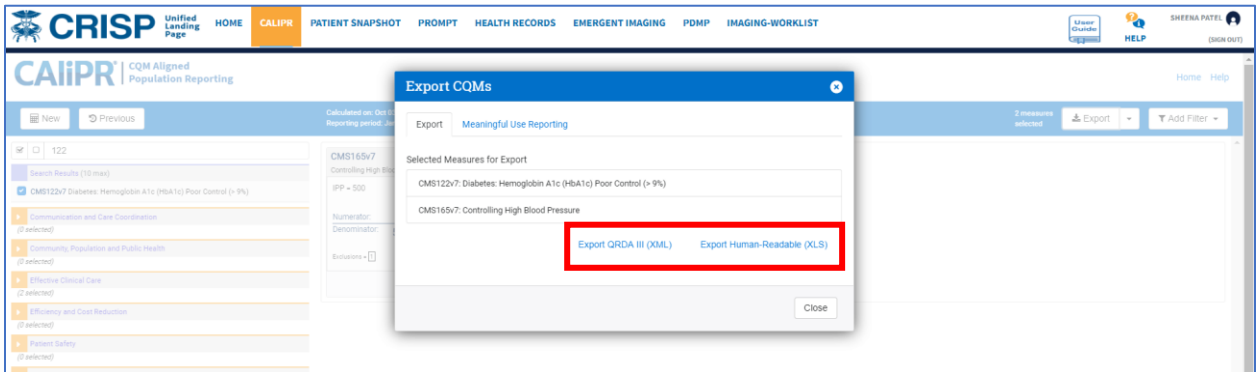

## <span id="page-7-0"></span>Troubleshooting

If you are experiencing any issues with logging in, submitting data or if you would like an additional user credentialed for access, please contact the CRISP Support team by emailing [support@crisphealth.org](mailto:support@crisphealth.org) or calling (877) 952-7477.

If you are attempting to submit data for a provider NPI that is not found, please contact Georgia Valais a[t georgia.valais@crisphealth.org.](mailto:georgia.valais@crisphealth.org) She will work with our CALIPR team to ensure all NPIs are in our system.